## Control the Text Objects (D2000/Work with D2000 HI /Monitoring and Controlling of D2000 System Objects)

## Controlling objects of Text type

Clicking a graphic object with an object of Text type (e.g. User variable) connected to control (the user has insufficient access rights) opens the control window that consists of two tabs:

Object status and control Object information

## Object status and control

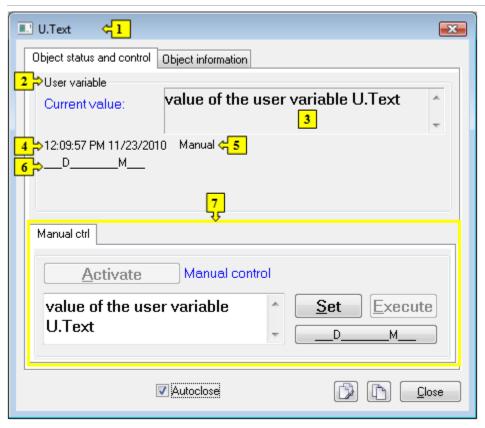

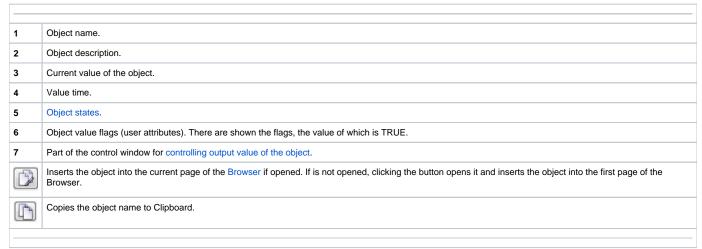

The bottom of the tab contains the following tabs allowing to control the output value of the object:

## **MANUAL CTRL**

The tab allows to set manually the output value of the object along with user attributes (flags). Clicking the button **Activate** opens the dialog box to confirm the activation of the *Manual control* status for the object. After clicking the buttons **Yes** and **Execute** in that dialog box, the tab **Manual ctrl** has the following appearance:

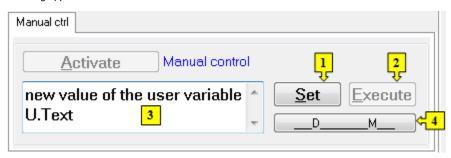

Depending on the button Execute in the control window, the button Set is used as follows:

1. If the button Execute is NOT in the control window, then clicking the button Set sets up defined output value and value flags.

2. If the button Execute IS in the control window, then clicking the button Set just "prepares" defined output value and value flags to set.

2. Clicking the button sets up the default value and value flags "prepared" to set by clicking the button Set.

Note: The button Execute is in the control window, if the option Acknowledge is checked in the object configuration in the process D2000 GrEditor.

3. Input edit box to type a text. Entered text presents the text object value.

4. Opens the dialog box to set flags of the default value.